## **Handleiding website SVNL voor gemeenten**

**Met deze handleiding maken wij u graag wegwijs op de website van Stichting Verkeersregelaars Nederland (SVNL). U vindt hier stap voor stap uitleg over hoe u als gemeente een abonnement afsluit en hoe u handelingen uitvoert op de website.** 

#### **Uw eerste stap: een abonnement afsluiten**

U kunt als gemeente gebruik maken van het systeem wanneer u een abonnement afsluit bij SVNL. In stap 1 'Abonnement afsluiten' vindt u meer over het afsluiten van een abonnement.

### **Abonnement**

1 Abonnement afsluiten

### **Een persoonlijk account**

Iedereen die binnen de gemeente gebruik dient te maken van het systeem heeft een persoonlijk account nodig. Meerdere personen op één account is niet mogelijk. Heeft u een account aangemaakt vóór 1 januari 2014? Ook dan heeft u een nieuw account nodig. Volg de stappen onder 'Nieuwe gebruiker' om een persoonlijk account aan te maken.

### **Nieuwe gebruiker**

- 2 Registreren
- 3 Account activeren
- 4 Inloggen

### **Ik heb al een persoonlijk account**

Heeft u al een persoonlijk account aangemaakt na 1 januari 2014 op de website van SVNL? Dan kunt u aan de slag met de stappen onder 'Gemeente'.

### **Gemeente**

- 5 Toegangscode verzilveren
- 6 Overzicht evenementen bekijken
- 7 Evenementen goedkeuren
- 8 Overzicht deelnemers met geldige instructieverklaring

*Let op: Deze handleiding is gepubliceerd op 26-01-2018. Houd de website van SVNL in de gaten voor de meest recente handleiding.*

**Het systeem biedt een centrale plek voor alle verkeersregelaarszaken waarbinnen gemeenten gemakkelijk en snel handelingen kunnen uitvoeren. U kunt als gemeente van dit systeem gebruik maken wanneer u een abonnement afsluit bij SVNL.**

Voor meer informatie over het afsluiten van een abonnement, neem contact op met: *helpdesk@verkeersregelaarsexamen.nl.*

**Iedereen die binnen de gemeente gebruik dient te maken van het systeem heeft een persoonlijk account nodig. Heeft u nog geen account of een account dat vóór 1 januari 2014 is aangemaakt? Registreert u zich dan door de onderstaande stappen te volgen.**

- 1 Ga naar de website van SVNL: *www.verkeersregelaarsexamen.nl*.
- 2 Links verschijnt een blok genaamd 'Evenementenverkeersregelaars'. Klik in dit blok op 'Registreren'.
- 3 Vul de gevraagde gegevens in en kies een goed wachtwoord. Wilt u tips bij het maken van een goed wachtwoord? Ga dan naar de website: *www.digibewust.nl/onderwerpen/wachtwoorden*.
- 4 Na het invullen van uw gegevens vindt u onderaan de pagina een code in blauwe letters. Deze code is ter beveiliging van de website. Type de code over in het witte vlak achter 'Wat staat hier boven'.

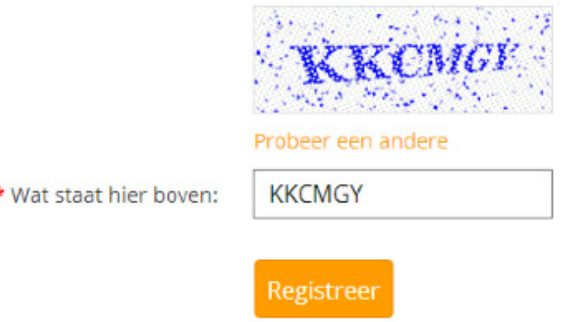

Kunt u de code niet zien of staat er een rood kruis op een zwarte achtergrond? Klik dan op 'Probeer een andere' of vernieuw de pagina in uw browser totdat er wel een code verschijnt.

5 Heeft u alle gevraagde gegevens en de code ingevuld? Klik dan op 'Registreer'. U bent nu geregistreerd en nog één stap verwijderd van uw persoonlijke account. Ga naar stap 3 'Account activeren' om uw persoonlijke account te activeren.

**3**

**Na het registreren moet u eenmalig uw account activeren. U ontvangt hiervoor een e-mail met een link op het e-mailadres welke u heeft opgegeven bij het registreren.**

- 1 Open uw e-mailprogramma en zoek naar een e-mail van 'helpdesk@verkeersregelaarsexamen.nl' met het onderwerp 'Activeer uw account'.
- 2 In deze e-mail vindt u een link. Klik op de link. Werkt de link niet? Kopieer de link en plak deze in de adresbalk van uw browser.
- 3 Het volgende venster verschijnt:

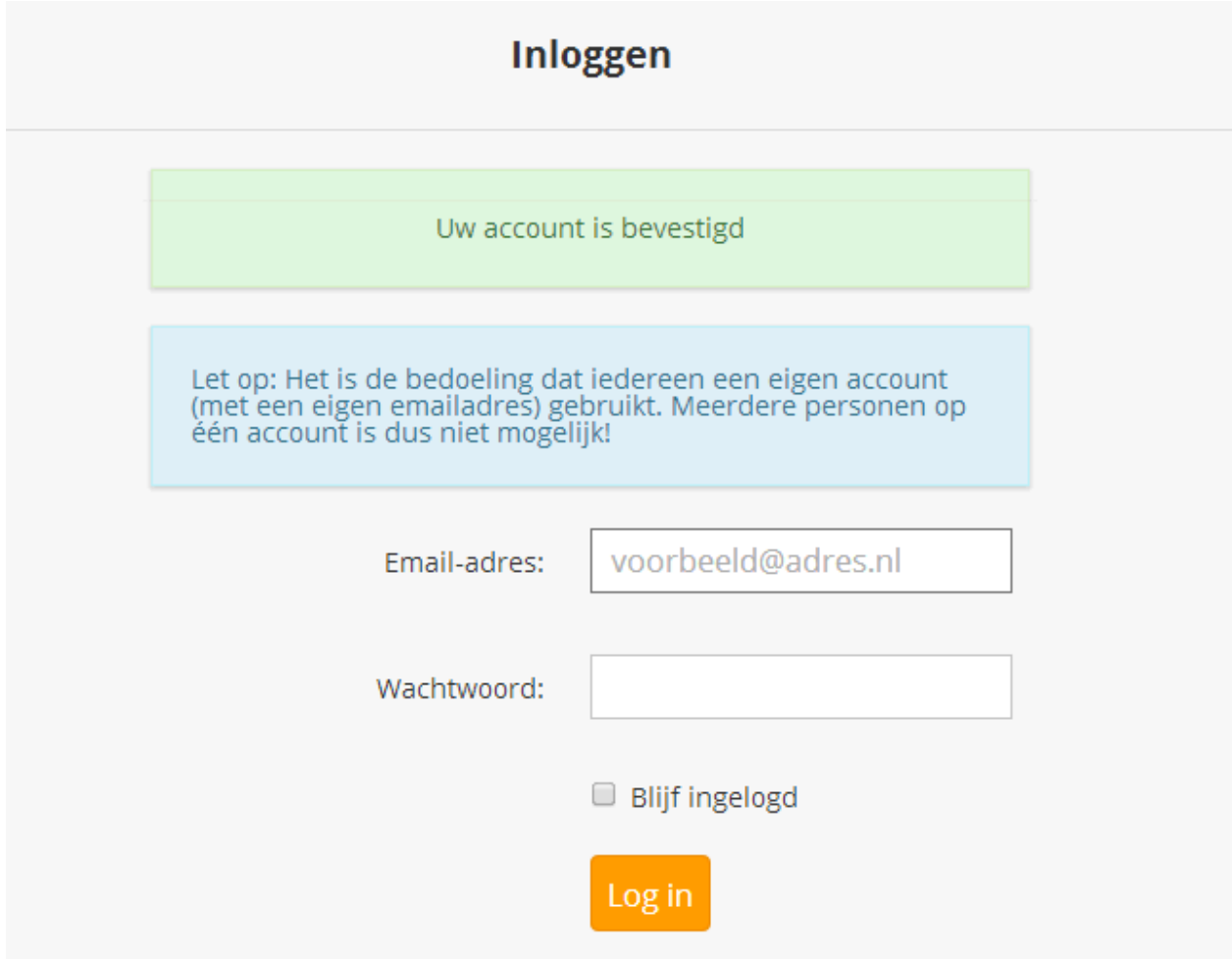

4 Uw account is geactiveerd en u beschikt nu over een persoonlijk account. Ga verder met stap 4 'Inloggen', voordat u de toegangscode kunt verzilveren (stap 5).

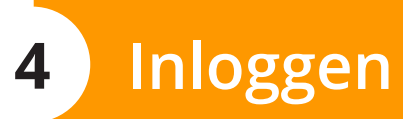

**Voordat u gemeentelijke taken kunt uitvoeren op de website van SVNL dient u altijd in te loggen met uw persoonlijke account.**

- 1 Ga naar de website van SVNL: *www.verkeersregelaarsexamen.nl*.
- 2 Klik in het blok 'Evenementenverkeersregelaars' op 'inloggen'.
- 3 Vul achter 'E-mailadres' uw eigen e-mailadres in welke u tijdens het registeren in stap 2 heeft opgegeven.
- 4 Vul vervolgens achter 'Wachtwoord' het wachtwoord in welke u tijdens het registreren in stap 2 heeft gekozen.
- 5 Klik op 'Log in' en u bent ingelogd.
- **TIP Wilt u niet bij elk bezoek aan de website van SVNL opnieuw uw inloggegevens invoeren? Vink dan 'Blijf ingelogd' aan.**

■ Blijf ingelogd

**Bent u bevoegd om gebruik te maken van het systeem vanuit de gemeentelijke rol? De gemeente heeft u dan voorzien van een toegangscode. U dient deze code te verzilveren, voordat u vanuit de gemeentelijke rol aan de slag kunt.** 

1 Log in met uw persoonlijke account\* op de website van SVNL. \**Heeft u nog geen persoonlijk account op de website van SVNL of heeft u vóór 1 januari 2014 een account aangemaakt? Doorloop dan eerst stap 2, stap 3 en stap 4 voordat u met deze stap verder gaat.* 

Bent u al ingelogd? Klik dan links boven in de website op 'Open Takenmenu'.

2 Er verschijnt links bovenin een blok genaamd 'Algemene Taken'. Klik in dit blok op 'Code verzilveren'.

### **Algemene Taken**

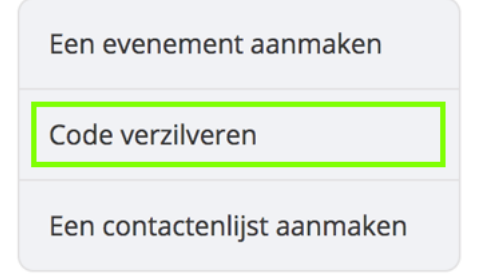

3 De volgende pagina verschijnt:

#### Code verzilveren

Op deze pagina kunt u een code verzilveren die u via de mail ontvangen heeft. Codes worden alleen per mail verstrekt door uw organisator.

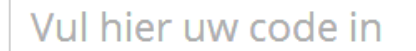

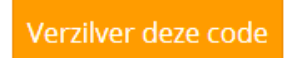

- 4 Vul in het witte vlak de toegangscode in en klik vervolgens op 'Verzilver deze code'.
- 5 U komt terecht op de volgende pagina:

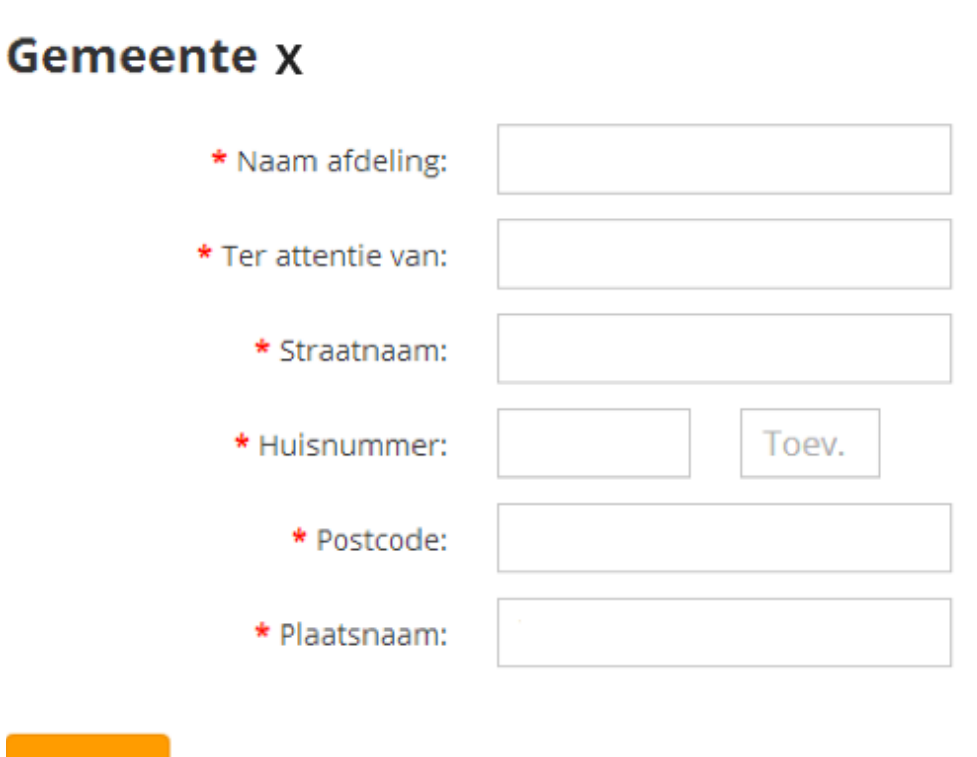

## Opslaan

- 6 Vul de gevraagde gegevens in. Heeft u alle gegevens ingevuld? Klik dan op 'Opslaan'.
- 7 Uw code is verzilverd. U beschikt nu over de gemeentelijke rol.

### **Gemeente**

Mijn abonnement(en)

Overzicht geslaagden einstructie

# **6 Overzicht evenementen bekijken**

**Op de website van SVNL kunt u gemakkelijk en snel een overzicht inzien van alle evenementen binnen uw gemeente. In dit overzicht vindt u tevens hoe ver deze evenementen zijn in het proces voor het verkrijgen van evenementenverkeersregelaars.**

1 Log in met uw persoonlijke account\* op de website van SVNL. \**Heeft u nog geen persoonlijk account op de website van SVNL of heeft u vóór 1 januari 2014 een account aangemaakt? Doorloop dan eerst stap 2, stap 3 en stap 4 voordat u met deze stap verder gaat.* 

Bent u al ingelogd? Klik dan links boven in de website op 'Open Takenmenu'.

- 2 Na het inloggen opent direct het overzicht van de evenementen in de geselecteerde gemeente.
- 3 Wanneer u de evenementen in een andere gemeente wilt bekijken, kunt u dit wijzigen via het menu boven in beeld:

**Evenementen in gemeente** 

**Barneveld** 

 $\div$ 

4 Standaard worden alleen toekomstige evenementen getoond in dit overzicht. Om evenementen uit het verleden te bekijken kunt u de optie "Alleen toekomstige evenementen tonen" uitvinken:

Alleen toekomstige evenementen tonen

5 In het onderstaande overzicht worden de evenementen in de geselecteerde gemeente weergegeven. Op de volgende pagina worden de verschillende kopjes toegelicht.

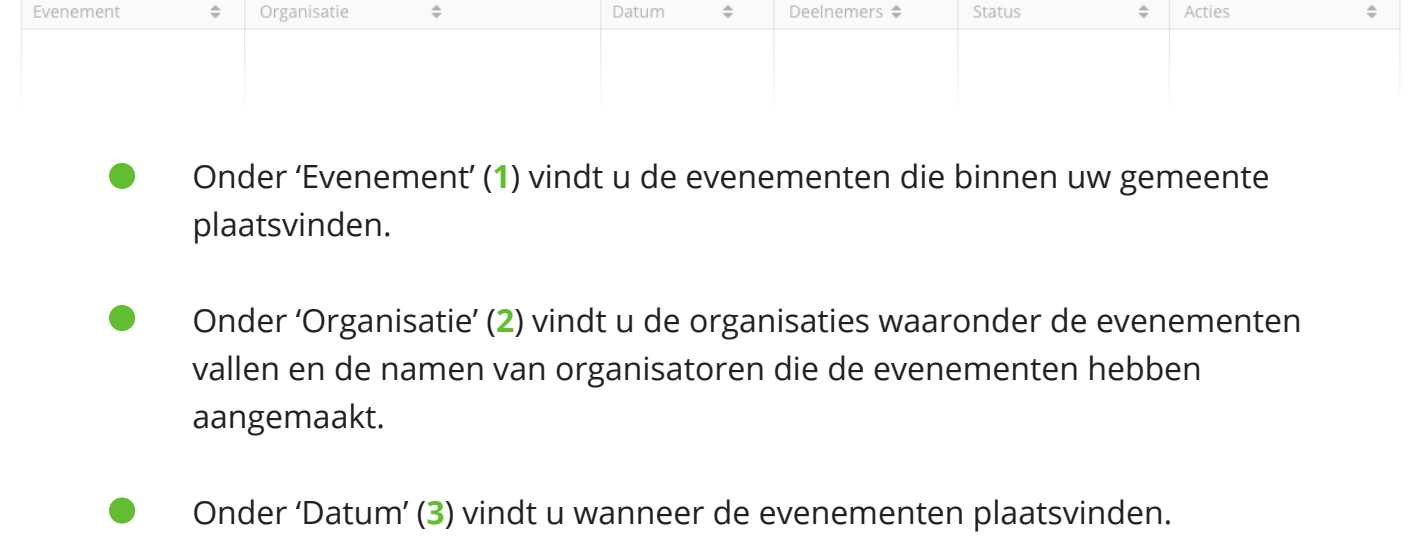

- Onder 'Deelnemers' (**4**) vindt u het aantal deelnemers wat zich reeds heeft aangemeld voor dit evenement en het maximale aantal deelnemers.
- Onder 'Status' (**5**) vindt u de voortgang van de evenementen in het proces voor het verkrijgen van evenementenverkeersregelaars.
- Onder 'Acties' (6) worden de taken getoond die actie van u vereisen.
- **TIP U kunt het evenementenoverzicht ordenen op basis van één van de zes blokken. U kunt bijvoorbeeld schikken op data waarop de evenementen plaatsvinden of op de status van evenementen. Klik op het blok waarop u het overzicht wilt ordenen. De volgorde verandert automatisch en u kunt meerdere malen op een blok klikken om het gewenste overzicht te creëren.**

**Wanneer u over de gemeentelijk rol beschikt, kunt u alle evenementen keuren die binnen uw gemeente zijn aangemaakt.**

- 1 Log in met uw persoonlijke account\* op de website van SVNL. \**Heeft u nog geen persoonlijk account op de website van SVNL of heeft u vóór 1 januari 2014 een account aangemaakt? Doorloop dan eerst stap 2, stap 3 en stap 4 voordat u met deze stap verder gaat.*
- 2 In het evenementen overzicht worden de evenementen die nog gekeurd dienen te worden getoond. Dit is te zien aan de status van dit evenement.
- 3 Wanneer een evenement nog gekeurd dient te worden, word de actie 'Evenement keuren' weergegeven.
- 4 Wanneer u hier op klikt opent zich een nieuwe pagina genaamd 'Evenementen goedkeuren'.

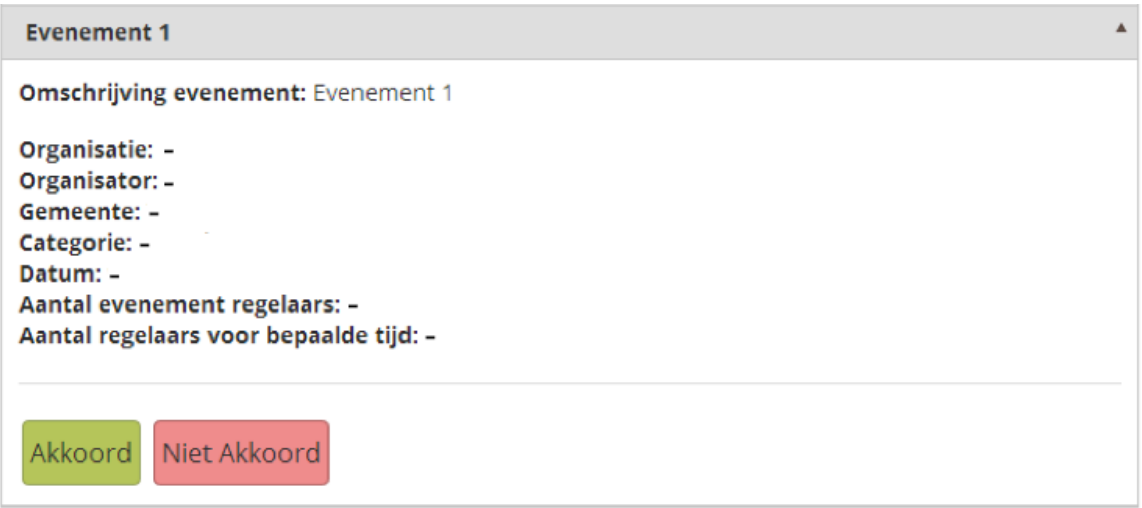

5 Aan de hand van de gedetailleerde weergave kunt u bepalen of u het evenement goedkeurt of afkeurt.

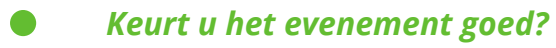

Klik dan op 'Akkoord'. Het volgende venster verschijnt:

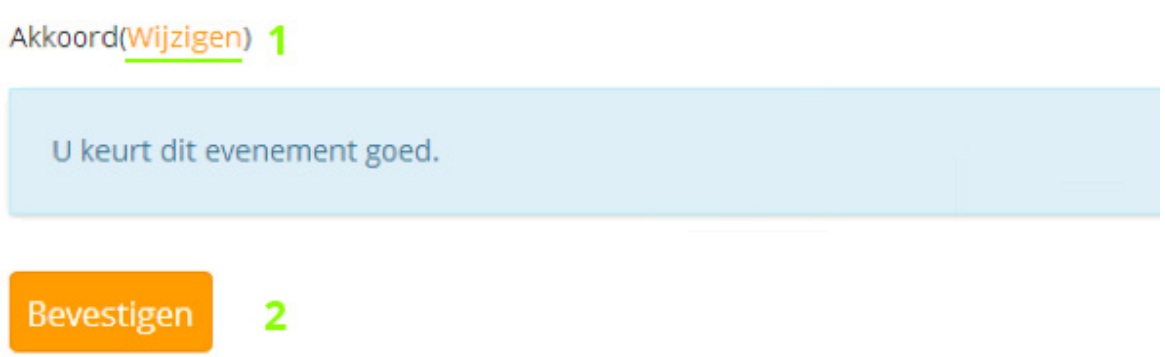

U heeft nu de keuze uit twee opties: 'Wijzigen' en 'Bevestigen'.

- Klik op 'Wijzigen' (**1**) om terug te gaan naar de gedetailleerde weergave. Let op: u heeft het evenement dan nog niet goedgekeurd.
- Klik op 'Bevestigen' (**2**) om het evenement definitief goed te keuren.

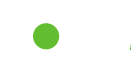

#### *Keurt u het evenement af?*

Klik dan op 'Niet Akoord'. Het volgende venster verschijnt:

Niet akkoord(Wijzigen) 1

U keurt dit evenement af. Geef hieronder uw reden aan.

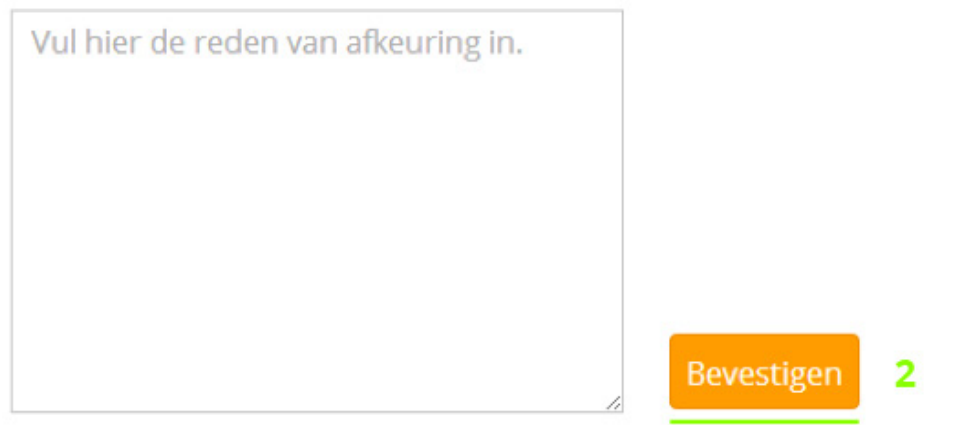

U heeft nu de keuze uit twee opties: 'Wijzigen' en 'Bevestigen'.

- Klik op 'Wijzigen' (**1**) om terug te gaan naar de gedetailleerde weergave. Let op: u heeft het evenement dan nog niet afgekeurd.
- Klik op 'Bevestigen' (**2**) om het evenement definitief af te keuren. In het witte tekstvlak kunt u de reden van afkeuring aangeven.
- 7 Herhaal de bovenstaande stappen om andere evenementen binnen uw gemeente te keuren.

#### *Wilt u het evenement opnieuw keuren?*  $\bullet$

Wilt u het evenement nadat het gekeurd is opnieuw keuren, klik dan op 'Evenement opnieuw keuren' achter het betreffende evenement in het evenementen overzicht.

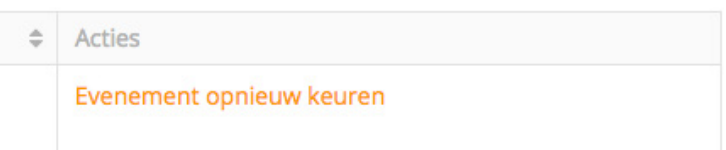

## **<sup>8</sup> Overzicht deelnemers met geldige instructieverklaring**

**In dit overzicht zijn alle ingeschreven deelnemers met geldige instructieverklaringen te zien voor de geplande evenementen in de geselecteerde gemeente(n). Tevens is het mogelijk om voor de deelnemers een conceptversie voor het aanstellingsbesluit te downloaden voor in uw administratie.**

1 Log in met uw persoonlijke account\* op de website van SVNL. \**Heeft u nog geen persoonlijk account op de website van SVNL of heeft u vóór 1 januari 2014 een account aangemaakt? Doorloop dan eerst stap 2, stap 3 en stap 4 voordat u met deze stap verder gaat.* 

Bent u al ingelogd? Klik dan links boven in de website op 'Open Takenmenu'.

2 Klik in het blok 'Gemeente' op 'Overzicht deelnemers met geldige instructieverklaring'.

### Gemeente

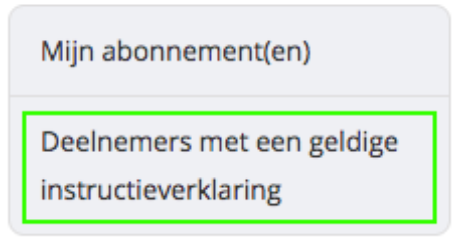

3 Vervolgens krijgt u het overzicht te zien. Binnen dit overzicht kunt u zoeken op naam van een deelnemer en/of evenement of de lijst sorteren op basis van datum en/of gemeente.

#### Deelnemers met een geldige instructieverklaring

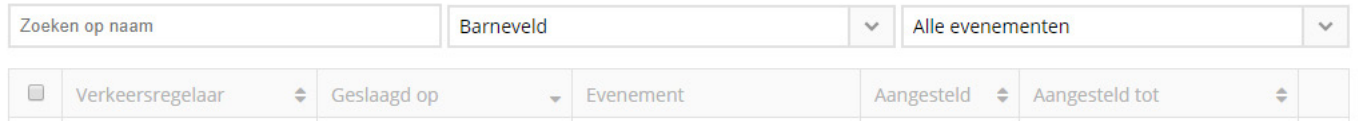

4 In de lijst worden de naam van de deelnemer, het evenement waar hij/zij voor is ingeschreven en de datum tot wanneer de instructieverklaring geldig is weergeven.

Hiernaast is te zien of een verkeersregelaar reeds is aangesteld en tot wanneer deze aanstelling geldig is. Wanneer nog niet aangegeven is of een verkeersregelaar aangesteld is, is dit te wijzigen binnen dit overzicht. Door te klikken op het pijltje kunt u kiezen voor la (aangesteld) of Afgewezen (bewust niet aangesteld).

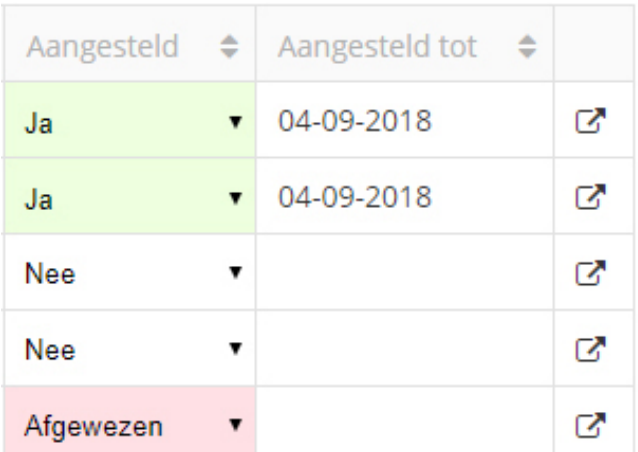

**Let op.** Aan de hand van de Regeling Verkeersregelaars 2017 is het voor alle verkeersregelaars vanaf 1 oktober 2017 **verplicht** om in ons systeem aan te geven of deze wel of niet aangesteld zijn binnen uw gemeente(n).

- 5 Helemaal rechts in dit overzicht vind u de Exporteer functie. Door op dit icoon te klikken kunt u ervoor kiezen om een concept aanstellingsbesluit te exporteren voor de betreffende verkeersregelaar.
- 6 Wanneer u voor meerdere verkeersregelaars tegelijkertijd een aanstelling wilt wijzigen of concept aanstellingsbesluit exporteren, kun u gebruik maken van de hiervoor bestemde functie onderaan het overzicht. Hier selecteert u de gewenste actie die u wilt toepassen om alle geselecteerde verkeersregelaars en klikt u vervolgens op Toepassen.

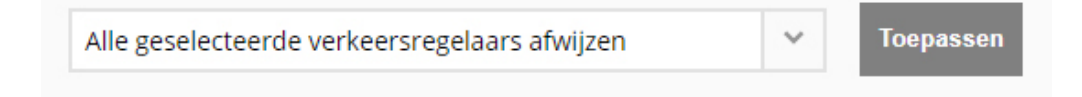